# **User's Manual**

# **EPIA-N**

Version 1.04 November 11, 2005

#### Copyright

Copyright © 2004-2005 VIA Technologies Incorporated. All rights reserved.

No part of this document may be reproduced, transmitted, transcribed, stored in a retrieval system, or translated into any language, in any form or by any means, electronic, mechanical, magnetic, optical, chemical, manual or otherwise without the prior written permission of VIA Technologies, Incorporated.

#### Trademarks

All trademarks are the property of their respective holders. PS/2 is a registered trademark of IBM Corporation. AwardBIOS is a registered trademark of Phoenix Technologies Ltd.

#### Disclaimer

No license is granted, implied or otherwise, under any patent or patent rights of VIA Technologies. VIA Technologies makes no warranties, implied or otherwise, in regard to this document and to the products described in this document. The information provided in this document is believed to be accurate and reliable as of the publication date of this document. However, VIA Technologies assumes no responsibility for the use or misuse of the information in this document and for any patent infringements that may arise from the use of this document. The information and product specifications within this document are subject to change at any time, without notice and without obligation to notify any person of such change.

#### FCC-B Radio Frequency Interference Statement

This equipment has been tested and found to comply with the limits for a class B digital device, pursuant to part 15 of the FCC rules. These limits are designed to provide reasonable protection against harmful interference when the equipment is operated in a commercial environment. This equipment generates, uses and can radiate radio frequency energy and, if not installed and used in accordance with the instruction manual, may cause harmful interference to radio communications. Operation of this equipment in a residential area is likely to cause harmful interference, in which case the user will be required to correct the interference at his personal expense.

#### Notice 1

The changes or modifications not expressly approved by the party responsible for compliance could void the user's authority to operate the equipment.

#### Notice 2

Shielded interface cables and A.C. power cord, if any, must be used in order to comply with the emission limits.

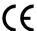

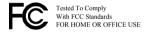

#### **Safety Instructions**

- 1. Always read the safety instructions carefully.
- 2. Keep this User's Manual for future reference.
- 3. Keep this equipment away from humidity.
- 4. Lay this equipment on a reliable flat surface before setting it up.
- 5. The openings on the enclosure are for air convection hence protects the equipment from overheating. DO NOT COVER THE OPENINGS.
- 6. Make sure the voltage of the power source and adjust properly 110/220V before connecting the equipment to the power inlet.
- 7. Place the power cord in such a way that people cannot step on it. Do not place anything over the power cord.
- 8. Always unplug the power cord before inserting any add-on card or module.
- 9. All cautions and warnings on the equipment should be noted.
- Never pour any liquid into the opening. Liquid can cause damage or electrical shock.
- 11. If any of the following situations arises, get the equipment checked by a service personnel:
  - The power cord or plug is damaged
  - Liquid has penetrated into the equipment
  - The equipment has been exposed to moisture
  - The equipment has not work well or you cannot get it work according to User's Manual
  - The equipment has dropped and damaged
  - If the equipment has obvious sign of breakage
- 12. DO NOT LEAVE THIS EQUIPMENT IN AN ENVIRONMENT UNCONDITIONED, STORAGE TEMPERATURE ABOVE 60 C (140F), IT MAY DAMAGE THE EQUIPMENT.

**CAUTION:** Explosion or serious damage may occur if the battery is incorrectly replaced. Replace only with the same or equivalent battery type recommended by the manufacturer.

## **BOX CONTENTS**

- One VIA Nano-ITX mainboard
- □ One Quick Installation Guide
- □ One ATA-66/100/133 IDE ribbon cable
- □ One PS2 cable
- □ One USB 2.0 4-port cable
- □ One ATX power cable adapter
- One driver and utilities CD

## **TABLE OF CONTENTS**

| Box Contents                | i  |
|-----------------------------|----|
| Table of Contents           | ii |
| Specifications              | 1  |
| Mainboard Specifications    | 2  |
| Mainboard Layout            | 4  |
| Back Panel Layout           | 5  |
| Back Panel Ports            | 6  |
| Slots                       | 6  |
| Onboard Connectors          | 6  |
| Onboard Jumpers             | 6  |
| Installation                | 7  |
| CPU                         | 8  |
| Memory Module Installation  | 10 |
| Connecting the Power Supply | 11 |
| Back Panel Ports            | 12 |
| Connectors                  | 14 |
| Jumpers                     | 20 |
| Slots                       | 21 |
| BIOS Setup                  | 22 |
| Entering Setup              | 23 |
| Control Keys                | 24 |
| Navigating the BIOS Menus   | 25 |
| Getting Help                | 26 |
| Main Menu                   | 27 |
| Standard CMOS Features      | 29 |
| IDE Drives                  | 30 |
| Advanced BIOS Features      | 31 |
| Hard Disk Boot Priority     | 34 |
| Advanced Chipset Features   | 35 |
| AGP & P2P Bridge Control    | 37 |
| CPU & PCI Bus Control       | 38 |
| TV Output Connector         | 39 |
| Integrated Peripherals      | 40 |
| Super IO Device             | 42 |

| Power Management Setup       | 43 |
|------------------------------|----|
| Peripheral Activities        | 45 |
| IRQs Activities              | 48 |
| PNP/PCI Configurations       |    |
| IRQ Resources                | 51 |
| PC Health Status             |    |
| Frequency/Voltage Control    | 53 |
| Load Fail-Safe Defaults      | 56 |
| Load Optimized Defaults      | 57 |
| Set Supervisor/User Password | 58 |
| Save & Exit Setup            | 59 |
| Exit Without Saving          |    |
| Driver Installation          | 61 |
| Driver Utilities             |    |
| CD Content                   | 64 |

This page left intentionally blank.

# CHAPTER 1

# Specifications

The ultra-compact and highly integrated VIA EPIA-N Nano-ITX mainboard is the smallest form-factor available today. Through a high level of integration, the Nano-ITX measures at only 50% of the size of a Mini-ITX mainboard. The mainboard comes with an embedded VIA Luke CoreFusion™ Processor that boasts of ultra-low power consumption, space-saving package.

## MAINBOARD SPECIFICATIONS

#### **Core Logic**

- VIA Luke CoreFusion™ Processor
- VIA VT8237R-series South Bridge

#### **Graphics**

- Integrated UniChrome<sup>™</sup> Pro AGP
- MPEG-2 decoding and MPEG-4 acceleration

#### Audio

VIA VT1617A 6-channel AC'97 codec

#### Memory

• 1 x DDR 266/333/400 SODIMM socket (up to 1 GB)

## **Expansion Slot**

• 1 x Mini-PCI slot

#### IDE

- 1 x 40-pin UltraDMA 66/100/133 pin connector
- 1 x 44-pin UltraDMA 66/100/133 for secondary 2.0 mm pin connector

#### Serial-ATA

• 1 x Serial ATA connector

#### LAN

VIA VT6103 10/100 Base-T Ethernet PHY

#### TV-Out

VIA VT1625 HDTV Encoder

#### **Back Panel I/O Ports**

- 1 x RJ-45 LAN port
- 2 x USB 2.0 ports
- 1 x VGA port
- 1 x RCA port (SPDIF or TV out)
- 1 x S-Video port
- 3 x Audio jacks: line-out, line-in and mic-in (supports 6-channels, see Appendix A)

#### **Onboard I/O Connectors**

- 2 x USB pin headers for 4 additional USB 2.0 ports
- 1 x LVDS / DVI connector (an add-on card is required)
- 1 x YPbPr pin header (Component TV output connector)
- 1 x VIP pin header
- 1 x SIO pin header (including SIR and LPC support)
- 1 x KB/MS pin header
- 1 x Fan connector
- 1 x Nano-ITX power connector

#### **BIOS**

AwardBIOS with 4/8Mbit flash memory

#### Form Factor

- Nano-ITX (8 layers)
- 12 cm X 12 cm

## MAINBOARD LAYOUT

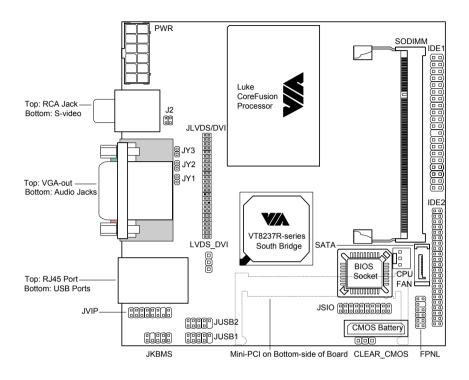

# **BACK PANEL LAYOUT**

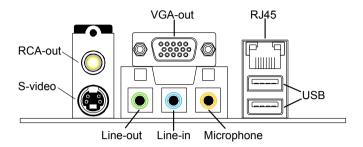

# **BACK PANEL PORTS**

| Port        | Description                   | Page  |
|-------------|-------------------------------|-------|
| Audio jacks | Line-out, line-in, microphone | 12-13 |
| RCA         | RCA Video-out or SPDIF        | 12    |
| RJ45        | RJ45 port                     | 12-13 |
| S-Video     | S-Video port                  | 12    |
| USB         | USB 2.0 ports                 | 12-13 |
| VGA         | VGA-out port                  | 12    |

## **S**LOTS

| Port     | Description         | Page |
|----------|---------------------|------|
| Mini PCI | Expansion card slot | 21   |
| SODIMM   | Memory module slot  | 10   |

## **ONBOARD CONNECTORS**

| Connector    | Description                         | Page |
|--------------|-------------------------------------|------|
| CPU FAN      | CPU fan connector                   | 9    |
| F_PANEL      | Case connectors                     | 15   |
| IDE 1-2      | IDE drive                           | 14   |
| KB/MS        | Keyboard or mouse connector         | 16   |
| LVDS / DVI   | LVDS connector                      | 18   |
| Nano-ITX PWR | Power cable connector               | 11   |
| S-ATA        | Serial ATA drive connector          | 17   |
| SIO          | LPC / SIR connector                 | 17   |
| USB 1-2      | Universal Serial Bus connectors 1-2 | 16   |
| VIP          | VIP pin connector                   | 19   |
| YPBPR        | Component TV output connector       | 19   |

## **ONBOARD JUMPERS**

| Jumper     | Description                | Page |
|------------|----------------------------|------|
| CLEAR_CMOS | Reset CMOS settings        | 20   |
| J2         | SPDIF and RCA Video        | 20   |
| LVDS_DVI   | LVDS or DVI Video settings | 20   |

# CHAPTER 2

# Installation

This chapter provides you with information about hardware installation procedures. It is recommended to use a grounded wrist strap before handling computer components. Static electricity may damage some components.

## **CPU**

The VIA EPIA-N Nano-ITX mainboard includes an embedded VIA Luke CoreFusion™ Processor. The VIA Luke CoreFusion™ Processor provides ultralow power consumption and advanced thermal dissipation properties and features a fanless design. The VIA Luke CoreFusion™ Processor requires only a heatsink to provide sufficient cooling.

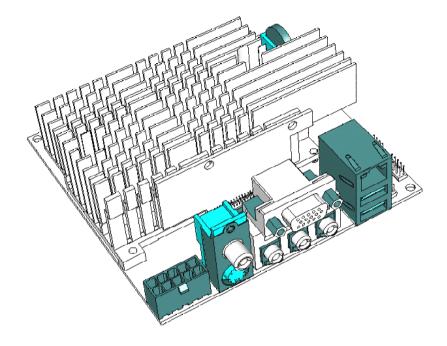

#### CPU Fan:

The CPU fan runs on +12V and maintains the system cooling. When connecting the wire to the connectors, always be aware that the red wire should be connected to the +12V. The black wire should be connected to GND.

FAN\_MCM is a switch that is used by high-quality fans to monitor the system temperature and will automatically adjust according to the environment.

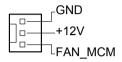

## **MEMORY MODULE INSTALLATION**

The VIA EPIA-N Nano-ITX mainboard provides one 200-pin SODIMM slot for DDR266/333/400 SDRAM memory modules.

#### **DDR SDRAM Module Installation Procedures**

- Make sure the notch is on the proper side.
- Insert the memory module into the slot at a 30 degree angle (30 degrees from the board). It should lightly snap into place.
- Push the module up against the board and release your finger when the clips lock the module.

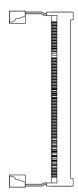

## **Available DDR SDRAM Configurations**

Refer to the table below for available DDR SDRAM configurations on the mainboard.

| Slot          | Module Size                    | Total    |
|---------------|--------------------------------|----------|
| SODIMM        | 64MB, 128MB, 256MB, 512MB, 1GB | 64MB-1GB |
| Maximum suppo | rted system memory             | 64MB-1GB |

## **CONNECTING THE POWER SUPPLY**

The VIA EPIA-N Nano-ITX mainboard requires a special power cable adapter to connect to a conventional ATX power supply. Before inserting the power supply connector, always make sure that all components are installed correctly to ensure that no damage will be caused.

#### Nano-ITX 12-Pin Power Connector

To connect the ATX power supply, make sure the power cable pins are properly aligned. Then insert the plug firmly into the connector.

| Pin | Signal |
|-----|--------|
| 1   | +3.3V  |
| 2   | +3.3V  |
| 3   | +3.3V  |
| 4   | +5VSUS |
| 5   | GND    |
| 6   | +12V   |
| 7   | -PSON  |
| 8   | +5V    |
| 9   | GND    |
| 10  | +5V    |
| 11  | GND    |
| 12  | PWRGD  |

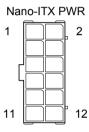

## **BACK PANEL PORTS**

The back panel has the following ports:

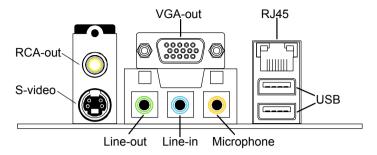

#### **VGA Out**

The 15-pin female VGA connector can be used to connect to any analog VGA monitor.

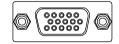

## TV Out: RCA Jack and S-Video port

The RCA jack can be used to connect to a TV set or for SPDIF. The S-Video port enables output in both NTSC and PAL modes.

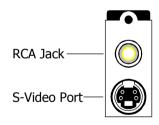

## Audio Jacks: Line-In, Line-Out, Microphone

The Line-Out jack is for connecting to external speakers or headphones. The Line-In jack is for connecting to an external audio device such as a CD player, tape player, etc. The Mic jack is for connecting to a microphone. See Appendix A for details on using the 6-channel audio mode.

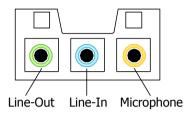

#### RJ45 10/100 NIC and USB Ports

The RJ-45 port can be used to connect the system to any the Local Area Network (LAN). The two USB 2.0 ports can be used to connect to any USB-compatible devices.

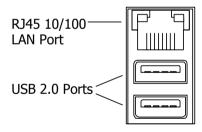

#### **CONNECTORS**

#### Hard Disk Connectors: IDE1 & IDE2

The mainboard has a 32-bit Enhanced IDE and Ultra DMA 66/100/133 controller that provides PIO mode 0~4, Bus Master, and Ultra DMA 66/100/133 functions. Up to four IDE devices can be connected to the system.

The primary hard drive should always be connected to IDE1 as the master drive. Both IDE drives can connect to a master and a slave drive.

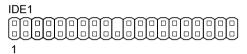

If two drives are connected to a single cable, the jumper on the second drive must be set to slave mode. Refer to the drive documentation supplied by the vendor for the jumper settings.

The mainboard has include IDE2 as 44-pin IDE connector for installing a mini 2.5 inches 44-pin IDE hard drive.

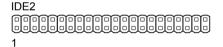

#### Case Connectors: FPNL

The FPNL pin connector block allows you to connect to the power switch, reset switch, power LED, HDD LED and the case speaker.

| Pin | Signal   |
|-----|----------|
| 1   | +5V Dual |
| 3   | +5V Dual |
| 5   | -PLED    |
| 7   | +5V      |
| 9   | Key      |
| 11  | SPEAKER  |

| Pin | Signal   |
|-----|----------|
| 2   | +5V      |
| 4   | HD_LED   |
| 6   | PW_BN    |
| 8   | GND      |
| 10  | Reset_SW |
| 12  | GND      |
|     |          |

|    | FPN | L  |
|----|-----|----|
| 12 |     | 11 |
|    |     |    |
|    |     |    |
|    |     |    |
| 2  |     | 1  |

#### Power Switch (PW\_BN)

Connect to a 2-pin push button switch. Pressing this button will turn the system power on or off.

## **Reset Switch (RESET)**

The reset switch is used to reboot the system rather than turning the power ON/OFF. Avoid rebooting while the HDD is working. Connect the reset switch from the system case to this pin.

## Power LED (PWR LED)

The LED is lit when the system is on. If the system is in S1 (POS - Power On Suspend) or S3 (STR - Suspend To RAM) state, the LED will blink.

#### **HDD LED**

HDD LED shows the activity of a hard disk drive. Avoid turning the power off while HDD LED is lit. Connect the HDD LED from the system case to this pin.

## **Speaker**

The speaker from the system case is connected to this pin.

## **KBMS Header: JKBMS**

The mainboard provides a PS2 header to attach a PS2 keyboard and mouse.

| Pin | Signal        |
|-----|---------------|
| 1   | +5V Dual      |
| 3   | NC            |
| 5   | GND           |
| 7   | Keyboard_DATA |
| 9   | Keyboard_CLK  |

| Pin | Signal     |  |  |
|-----|------------|--|--|
| 2   | +5V Dual   |  |  |
| 4   | Key        |  |  |
| 6   | GND        |  |  |
| 8   | Mouse_DATA |  |  |
| 10  | Mouse_CLK  |  |  |
|     |            |  |  |

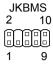

#### **USB Headers: JUSB1 and JUSB2**

These pin connectors are used to connect to the 4-port USB2.0 cable.

## JUSB1:

| Pin | Signal  |  |
|-----|---------|--|
| 1   | -OC2    |  |
| 3   | USBDT2- |  |
| 5   | USBDT2+ |  |
| 7   | GND     |  |
| 9   | Key     |  |

| Pin | Signal  |  |
|-----|---------|--|
| 2   | -OC2    |  |
| 4   | USBDT3- |  |
| 6   | USBDT3+ |  |
| 8   | GND     |  |
| 10  | GND     |  |

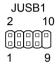

## JUSB2:

| Pin | Signal  |  |
|-----|---------|--|
| 1   | -OC4    |  |
| 3   | USBDT4- |  |
| 5   | USBDT4+ |  |
| 7   | GND     |  |
| 9   | Key     |  |
|     |         |  |

| Pin | Signal  |  |
|-----|---------|--|
| 2   | -OC4    |  |
| 4   | USBDT5- |  |
| 6   | USBDT5+ |  |
| 8   | GND     |  |
| 10  | GND     |  |
|     |         |  |

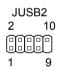

## LPC / SIR Header: JSIO

This pin connector is for LPC / SIR devices.

| Pin | Signal   |
|-----|----------|
| 1   | LAD1     |
| 2   | LPCCLK1  |
| 3   | -PCIRSTX |
| 4   | GND      |
| 5   | LAD0     |
| 6   | SIO_OSC  |
| 7   | LAD2     |
| 8   | -LFRAME  |
| 9   | SERIRQ   |
| 10  | LAD3     |
| 11  | -LDRQ1   |
| 12  | -EXTSMI  |
| 13  | +5V      |
| 14  | +3.3V    |
| 15  | +5V      |
| 16  | +3.3V    |
| 17  | IRTX     |
| 18  | IRRX     |
| 19  | GND      |
| 20  | Key      |

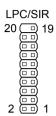

## **Serial ATA Connector: SATA**

This connector is for SATA devices.

| Pin | Signal                       |  |  |  |
|-----|------------------------------|--|--|--|
| 1   | GND                          |  |  |  |
| 2   | SATA Port1 Transmit Positive |  |  |  |
| 3   | SATA Port1 Transmit Negative |  |  |  |
| 4   | GND                          |  |  |  |
| 5   | SATA Port1 Receive Negative  |  |  |  |
| 6   | SATA Port1 Receive Positive  |  |  |  |
| 7   | GND                          |  |  |  |

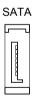

#### LVDS / DVI Connector: JLVDS/DVI

This connector works as the interface to multiple display devices. An add-on card is required for LVDS or DVI supports respectively. The LVDS daughter card, LVDS-07, is currently available.

| Pin    | Signal      | Pin | Signal  |
|--------|-------------|-----|---------|
| 1      | +12V        | 2   | +5V     |
| 3<br>5 | +12V        | 4   | +5V     |
|        | GND         | 6   | GND     |
| 7      | +3.3V       | 8   | GND     |
| 9      | ENPVEE      | 10  | GND     |
| 11     | ENBLT       | 12  | ENPVDD  |
| 13     | FPD13       | 14  | FPDE    |
| 15     | GND         | 16  | FPD17   |
| 17     | FPD23       | 18  | GND     |
| 19     | FPVS        | 20  | FPHS    |
| 21     | FPD2        | 22  | +5V     |
| 23     | FPD11       | 24  | FPD21   |
| 25     | FPD7        | 26  | FPD10   |
| 27     | +3.3V       | 28  | FPD20   |
| 29     | +3.3V       | 30  | Key     |
| 31     | FPD9        | 32  | FPDCLK  |
| 33     | Key         | 34  | -FPDCLK |
| 35     | FPD12       | 36  | GND     |
| 37     | FPD15       | 38  | GND     |
| 39     | FPD14       | 40  | GND     |
| 41     | FPD16       | 42  | GND     |
| 43     | FPD18       | 44  | FPD22   |
| 45     | FPD19       | 46  | FPD1    |
| 47     | FPD0        | 48  | FPD3    |
| 49     | GND         | 50  | FPD4    |
| 51     | GND         | 52  | FPD6    |
| 53     | FPD8        | 54  | FPD5    |
| 55     | GND         | 56  | GND     |
| 57     | SMB_DA      | 58  | SMB_CK  |
| 59     | -RESET_CHIP | 60  | GND     |

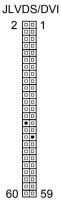

## YPbPr Headers: JY1, JY2, JY3

These pin connectors are for YPbPr (Component TV output connector) signals.

## JY1:

| Pin | Signal | IV1 |
|-----|--------|-----|
| 1   | Pr/R   | 911 |
| 2   | GND    |     |

## JY2:

| Pin | Signal | JY2      |
|-----|--------|----------|
| 1   | Y/G    |          |
| 2   | GND    | <u> </u> |

## JY3:

| Pin | Signal | JY3 |
|-----|--------|-----|
| 1   | Pb/B   |     |
| 2   | GND    |     |

## Video Interface Port Header: VIP

This pin connector allows you to use the capture function inside the North Bridge.

| Signal | Pin                                          | Signal                                                                                                    |
|--------|----------------------------------------------|----------------------------------------------------------------------------------------------------|
| GND    | 2                                            | CA0PD0                                                                                                    |
| CAP0D7 | 4                                            | CAP0D4                                                                                                    |
| CAP0D6 | 6                                            | CAP0D5                                                                                                    |
| CAP0HS | 8                                            | CAP0D2                                                                                                    |
| CAP0D1 | 10                                           | CAP0D3                                                                                                    |
| CAP0VS | 12                                           | CAPCLK                                                                                                    |
| SMBDT  | 14                                           | Key                                                                                                    |
| SMBCK  | 16                                           | GND                                                                                                    |
|        | GND CAPOD7 CAPOD6 CAPOHS CAPOD1 CAPOVS SMBDT | GND         2           CAP0D7         4           CAP0D6         6           CAP0HS         8           CAP0D1         10           CAP0VS         12           SMBDT         14 |

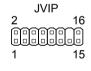

## **JUMPERS**

The mainboard provides jumpers for setting some mainboard functions. This section will explain how to change the settings of the mainboard functions using the jumpers.

## Clear CMOS: CLEAR\_CMOS

The onboard CMOS RAM stores system configuration data and has an onboard battery power supply. To reset the CMOS settings, set the jumper on pins 1 and 2 while the system is off. Return the jumper to pins 2 and 3 afterwards. Setting the jumper while the system is on will damage the mainboard.

| Setting            | 1   | 2  | 3   | 1 2  |
|--------------------|-----|----|-----|------|
| Clear CMOS setting | ON  | ON | OFF |      |
| Keep CMOS setting  | OFF | ON | ON  | Clea |
|                    |     |    |     |      |

## SPDIF/COMP Select: J2

This jumper is for selecting between SPDIF and RCA (composite) video.

| Setting       | 1   | 2   | 3   | 4   |
|---------------|-----|-----|-----|-----|
| RCA Composite | ON  | ON  | OFF | OFF |
| SPDIF         | OFF | OFF | ON  | ON  |

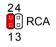

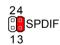

## LVDS/DVI Select: LVDS\_DVI

This jumper is for selecting between LVDS and DVI video.

| Setting      | 1   | 2  | 3   |
|--------------|-----|----|-----|
| LVDS setting | ON  | ON | OFF |
| DVI setting  | OFF | ON | ON  |

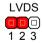

## **S**LOTS

#### **Peripheral Component Interconnect: Mini PCI**

The Mini PCI slot allows you to insert Mini PCI expansion cards. When adding or removing expansion cards, first unplug the power supply. Read the documentation for the expansion card if any changes to the system are necessary.

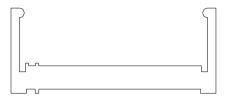

## **PCI Interrupt Request Routing**

The IRQ (interrupt request line) are hardware lines over which devices can send interrupt signals to the microprocessor. The PCI pins are typically connected to the PCI bus as follows:

|        | INTA#  | INTB#  |
|--------|--------|--------|
| Slot 1 | INT C# | INT D# |

# CHAPTER 3

# **BIOS Setup**

This chapter gives a detailed explanation of the BIOS setup functions.

## **ENTERING SETUP**

Power on the computer and press <Delete> during the beginning of the boot sequence to enter the BIOS setup menu. If you missed the BIOS setup entry point, you may restart the system and try again.

# **CONTROL KEYS**

| Keys          | Description                                                                               |
|---------------|-------------------------------------------------------------------------------------------|
| Up Arrow      | Move to the previous item                                                                 |
| Down Arrow    | Move to the next item                                                                     |
| Left Arrow    | Move to the item in the left side                                                         |
| Right Arrow   | Move to the item in the right side                                                        |
| Enter         | Select the item                                                                           |
| Escape        | Jumps to the Exit menu or returns to the main menu from a submenu                         |
| Page Up / +   | Increase the numeric value or make changes                                                |
| Page Down / - | Decrease the numeric value or make changes                                                |
| F1            | General help, only for Status Page Setup Menu and Option<br>Page Setup Menu               |
| F5            | Restore the previous CMOS value from CMOS, only for<br>Option Page Setup Menu             |
| F6            | Load the default CMOS value from Fail-Safe default table, only for Option Page Setup Menu |
| F7            | Load Optimized defaults                                                                   |
| F9            | Jumps to the Main Menu                                                                    |
| F10           | Save all the CMOS changes and exit                                                        |

## **NAVIGATING THE BIOS MENUS**

The main menu displays all the BIOS setup categories. Use the control keys Up/Down arrow keys to select any item/sub-menu. Description of the selected/highlighted category is displayed at the bottom of the screen.

An arrow symbol next to a field indicates that a sub-menu is available (see figure below). Press <Enter> to display the sub-menu. To exit the sub-menu, press <Esc>.

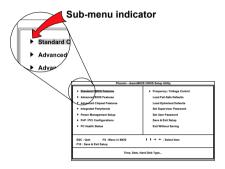

## **GETTING HELP**

The BIOS setup program provides a "General Help" screen. You can display this screen from any menu/sub-menu by pressing <F1>. The help screen displays the keys for using and navigating the BIOS setup. Press <Esc> to exit the help screen.

#### MAIN MENU

| Phoenix - AwardBIOS CMOS Setup Utility                                                                                                    |                                                                                                    |  |
|----------------------------------------------------------------------------------------------------|----------------------------------------------------------------------------------------------------|--|
| Standard CMOS Features     Advanced BIOS Features     Advanced Chipset Features     Integrated Peripherals     Power Management Setup     PnP / PCI Configurations     PC Health Status | ► Frequency / Voltage Control Load Fail-Safe Defaults Load Optimized Defaults Set Supervisor Password Set User Password Save & Exit Setup Exit Without Saving |  |
| ESC : Quit F9 : Menu in BIOS ↑ ↓ → ← : Select Item F10 : Save & Exit Setup  Time, Date, Hard Disk Type                                                                                  |                                                                                                    |  |

#### Standard CMOS Features

Use this menu to set basic system configurations.

#### **Advanced BIOS Features**

Use this menu to set the advanced features available on your system.

## **Advanced Chipset Features**

Use this menu to set chipset specific features and optimize system performance.

## **Integrated Peripherals**

Use this menu to set onboard peripherals features.

## **Power Management Setup**

Use this menu to set onboard power management functions.

## **PnP/PCI Configurations**

Use this menu to set the PnP and PCI configurations.

#### **PC Health Status**

This menu shows the PC health status.

## Frequency/Voltage Control

Use this menu to set the system frequency and voltage control.

#### Load Fail-Safe Defaults

Use this menu option to load the BIOS default settings for minimal and stable system operations.

## **Load Optimized Defaults**

Use this menu option to load BIOS default settings for optimal and high performance system operations.

#### **Set Supervisor Password**

Use this menu option to set the BIOS supervisor password.

#### Set User Password

Use this menu option to set the BIOS user password.

#### Save & Exit Setup

Save BIOS setting changes and exit setup.

## **Exit Without Saving**

Discard all BIOS setting changes and exit setup.

## STANDARD CMOS FEATURES

| F                                                                                             | Phoenix - AwardBIOS CMOS Setup Uti<br>Standard CMOS Features | lity                                                 |
|-----------------------------------------------------------------------------------------------|--------------------------------------------------------------|------------------------------------------------------|
| Date (mm:dd:yy)<br>Time (hh:mm:ss)                                                            | Tue, Jan 7 2003<br>20 : 21 : 31                              | Item Help                                            |
| IDE Channel 0 Master     IDE Channel 0 Slave     IDE Channel 1 Master     IDE Channel 1 Slave | [None] [QUANTUM FIREBALLP AS] [None] [None]                  | Menu Level  Change the day, month, year and century  |
| Halt On                                                                                       | [All, But Keyboard]                                          |                                                      |
| Base Memory<br>Extended Memory<br>Total Memory                                                | 640K<br>195584K<br>196608K                                   |                                                      |
| ↑↓→←: Move Enter: Select                                                                      | +/-/PU/PD: Value F10: Save<br>F6: Fail-Safe Defaults         | ESC: Exit F1: General Help<br>F7: Optimized Defaults |

#### **Date**

The date format is [Day, Month Date Year]

#### **Time**

The time format is [Hour: Minute: Second]

#### Halt On

Sets the system's response to specific boot errors. Below is a table that details the possible settings.

| Setting           | Description                             |
|-------------------|-----------------------------------------|
| All Errors        | System halts when any error is detected |
| No Errors         | System does not halt for any error      |
| All, But Keyboard | System halts for all non-key errors     |

**NOTE:** Channels 2 and 3 will only appear if the "SATA Mode" menu item in the "Integrated Peripherals" menu is set to "IDE Controller".

## **IDE DRIVES**

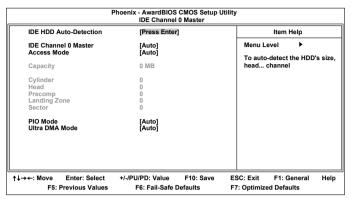

The specifications of your drive must match with the drive table. The hard disk will not work properly if you enter incorrect information in this category. Select "Auto" whenever possible. If you select "Manual", make sure the information is from your hard disk vendor or system manufacturer. Below is a table that details required hard drive information when using the "Manual" mode.

| Setting        | Description                                            |
|----------------|--------------------------------------------------------|
| IDE Channel    | The name of this match the name of the menu. Settings: |
|                | [None, Auto, Manual]                                   |
| Access Mode    | Settings: [CHS, LBA, Large, Auto]                      |
| Capacity       | Formatted size of the storage device                   |
| Cylinder       | Number of cylinders                                    |
| Head           | Number of heads                                        |
| Precomp        | Write precompensation                                  |
| Landing Zone   | Cylinder location of the landing zone                  |
| Sector         | Number of sectors                                      |
| PIO Mode       | Settings: [0, 1, 2, 3, 4]                              |
| Ultra DMA Mode | Settings: [Disabled, Auto]                             |

## **ADVANCED BIOS FEATURES**

| P                                                                                                    | hoenix - AwardBIOS CMOS Setup Utili<br>Advanced BIOS Features                                                                                                    | ty                                                      |
|----------------------------------------------------------------------------------------------------|----------------------------------------------------------------------------------------------------|---------------------------------------------------------|
| ▶ Hard Disk Boot Priority Virus Warning CPU Internal Cache Quick Power On Self Test First Boot Device Second Boot Device Third Boot Device Boot Other Device Boot Up NumLock Status Typematic Rate Setting Typematic Rate Setting Typematic Paley (Msec) Security Option APIC Mode MPS Version Control for OS Display Full Screen Logo Display Small Logo | [Press Enter] [Disabled] [Enabled] [Enabled] [Enabled] [USB-FDD] [CDROM] [Hard Disk] [Enabled] [On] [Enabled] [30] [250] [Setup] [Enabled] [1.4] [Enabled] [1.4] | Item Help  Menu Level ▶  Select Hard Disk Boot Priority |
| ↑↓→←: Move Enter: Select<br>F5: Previous Values                                                                                                    |                                                                                                    | ESC: Exit F1: General Help<br>F7: Optimized Defaults    |

## **Virus Warning**

When set to "Enabled", virus protection is enabled for the hard disk boot sector.

Settings: [Enabled, Disabled]

#### **CPU Internal Cache**

When set to "Enabled", turns on processor internal cache.

Settings: [Enabled, Disabled]

#### **Quick Power On Self-Test**

Shortens Power On Self-Test (POST) cycle to enable shorter boot up time. When set to "Enabled", some of the device checking tests are skipped during the POST.

Settings: [Enabled, Disabled]

#### First/Second/Third Boot Device

Set the boot device sequence as BIOS attempts to load the disk operating system.

| Setting    | Description                      |
|------------|----------------------------------|
| LS120      | Boot from LS-120 drive           |
| Hard Disk  | Boot from the HDD                |
| CD-ROM     | Boot from CD-ROM                 |
| ZIP100     | Boot from ATAPI ZIP drive        |
| USB-FDD    | Boot from USB floppy drive       |
| USB-ZIP    | Boot from USB ZIP drive          |
| USB-CDROM  | Boot from USB CDROM              |
| Legacy LAN | Boot from network drive          |
| Disabled   | Disable the boot device sequence |

#### **Boot Other Device**

Enables the system to boot from alternate devices if the system fails to boot from the "First/Second/Third Boot Device" list. When set to "Disabled", no alternate boot devices are allowed.

Settings: [Enabled, Disabled]

## **Boot Up NumLock Status**

Set the NumLock status when the system is powered on. When set to "On", the keypad behaves as 10-key. When set to "Off", the keypad behaves as arrow keys.

Settings: [On, Off]

## **Typematic Rate Setting**

Enables "Typematic Rate" and "Typematic Delay" functions.

Settings: [Enabled, Disabled]

## Typematic Rate (Chars/Sec)

This item sets the rate (characters/second) at which the system retrieves a signal from a depressed key.

Settings: [6, 8, 10, 12, 15, 20, 24, 30]

#### Typematic Delay (Msec)

This item sets the delay between when the key was first pressed and when the system begins to repeat the signal from the depressed key.

Settings: [250, 500, 750, 1000]

## **Security Option**

Selects whether the password is required every time the System boots, or only when you enter Setup. When set to "Setup", a password prompt appears when BIOS Setup is launched. When set to "System", a password prompt appears whenever the system is powered on as well as when the BIOS Setup is launched.

Settings: [Setup, System]

#### **APIC Mode**

Settings: [Enabled, Disabled]

#### **MPS Variation Control for OS**

Settings: [1.1, 1.4]

## **Display Full Screen Logo**

Show full screen logo during BIOS boot up process.

Settings: [Enabled, Disabled]

## **Display Small Logo**

Show small energy star logo during BIOS boot up process.

Settings: [Enabled, Disabled]

## HARD DISK BOOT PRIORITY

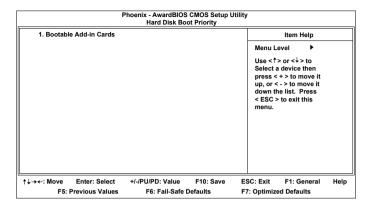

This is for setting the priority of the hard disk boot order when the "Hard Disk" option is selected in the "[First/Second/Third] Boot Device" menu item.

## **ADVANCED CHIPSET FEATURES**

| Phoenix - AwardBIOS CMOS Setup Utility<br>Advanced Chipset Features                                                                                                    |                                                                                                    |                                                                                                    |  |  |
|----------------------------------------------------------------------------------------------------|----------------------------------------------------------------------------------------------------|----------------------------------------------------------------------------------------------------|--|--|
| Display Card Priority AGP & P2P Bridge Control CPU & PCI Bus Control Select Display Device Panel Type HDTV Display HDTV Type HDTV Input Mode TV HW Layout TV Type TV Output Connector | [PCI Slot] [Press Enter] [Press Enter] [CRT] [1024x768: 1 : On] Disabled HDTV 720P RGB Input [Default] [NTSC] [Press Enter] | Item Help  Menu Level   If there are display cards on both AGP and PCI slots, configure this item for BIOS to select which one to boot |  |  |
| ↑↓→←: Move Enter: Select<br>F5: Previous Values                                                                                                    | +/-/PU/PD: Value F10: Save<br>F6: Fail-Safe Defaults                                                                        | ESC: Exit F1: General Help<br>F7: Optimized Defaults                                                                                   |  |  |

**WARNING:** The Advanced Chipset Features menu is used for optimizing the chipset functions. Do not change these settings unless you are familiar with the chipset.

## **Display Card Priority**

This setting specifies which VGA card is your primary graphics adapter.

Settings: [PCI Slot and AGP]

## **Select Display Device**

This setting refers to the type of display being used with the system.

Settings: [CRT, LCD, CRT + LCD, TV, CRT + TV, LCD + TV, DVI, CRT + DVI, TV + DVI]

## **Panel Type**

This setting refers to the native resolution of the display being used with the system.

Settings: [640x480:1:On, 800x600:1:On, 1024x768:1:On, 1280x768:1:On, 1280x1024:2:On, 1400x1050:2:On, 1600x1200:2:On, 1280x800:1:On, 800x480:1:On, 1024x768:2:On, 1024x768:1:Off, 1280x768:2:Off, 1280x768:1:Off, 1280x1024:2:Off, 1400x1050:2:Off, 1600x1200:2:Off]

## TV H/W Layout

Settings: [Default, COMPOSITE + S-Video, COMP. + R/G/B, COMP. + Y/Cb/Cr, COMP. + SDTV-R.G.B, COMP. + SDTV-Y.Pb.Pr, COMPOSITE, S-Video, R.G.B, Y.Cb.Cr, SDTV - R.G.B, SDTV - Y.Pb.Pr, S-Video + R.G.B, S-Video + Y.b.Cr]

## **TV Type**

This setting refers to the native resolution of the display being used with the system.

Settings: [NTSC, PAL]

## AGP & P2P BRIDGE CONTROL

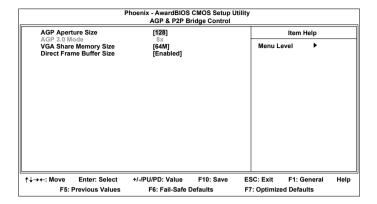

## **AGP Aperture Size**

This setting controls how much memory space can be allocated to AGP for video purposes. The aperture is a portion of the PCI memory address range dedicated to graphics memory address space. Host cycles that hit the aperture range are forwarded to the AGP without any translation.

Settings: [32MB, 64MB, 128MB, 256MB, 512MB, 1G]

#### AGP 3.0 Mode

This mainboard supports the AGP 8x interface. When the AGP 8x video card is used, it can transfer video data at 2.1GB/s. AGP 8x is backward compatible, leave the default 8x mode on. AGP 8x mode can be detected automatically once you plug in the AGP 8x card.

Settings: [8x, 4x, 2x, 1x]

## **VGA Share Memory Size**

Settings: [Disabled, 16M, 32M, 64M]

## **Direct Frame Buffer**

Settings: [Enabled, Disabled]

## **CPU & PCI BUS CONTROL**

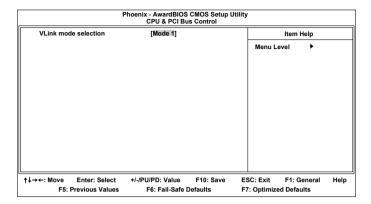

## V-Link mode selection

This menu item controls the data transfer speed between the north and south bridge.

Settings: [By Auto, Mode 0~4]

## **TV OUTPUT CONNECTOR**

| F                                                                 | Phoenix - AwardBIOS<br>TV Output C                                              |           | Itility   |             |      |
|-------------------------------------------------------------------|---------------------------------------------------------------------------------|-----------|-----------|-------------|------|
| CVBS (Composite)                                                  | [Enabled]                                                                       |           |           | Item Help   |      |
| S-Video 0 (Y/C)<br>RIG/B<br>Cr/Y/Cb<br>SDTV-RIG/B<br>SDTV-Pr/Y/Pb | [Enabled]<br>[Disabled]<br>[Disabled]<br>[Disabled]<br>[Disabled]<br>[Disabled] |           | Menu L    | evel •      |      |
| ↑↓→←: Move Enter: Select<br>F5: Previous Values                   | +/-/PU/PD: Value<br>F6: Fail-Safe D                                             | F10: Save | ESC: Exit | F1: General | Help |

## INTEGRATED PERIPHERALS

| P                                                                                                    | hoenix - AwardBIOS CMOS Setup Ut<br>Integrated Peripherals                                                  | ility                                                |
|----------------------------------------------------------------------------------------------------|----------------------------------------------------------------------------------------------------|------------------------------------------------------|
| ► SuperIO Device                                                                                                    | [Press Enter]                                                                                               | Item Help                                            |
| Onboard IDE Channel 1 Onboard IDE Channel 2 IDE Prefetch Mode OnChip SATA SATA Mode AC97 Audio VIA OnChip LAN Onboard LAN Boot ROM OnChip USB Controller OnChip EHCI Controller USB Emulation | [Enabled] [Enabled] [Enabled] [Enabled] [Enabled] [RAID]  [Auto] [Enabled] [Disabled] [Auto] [Enabled] [On] | Menu Level ▶                                         |
| ↑↓→←: Move Enter: Select<br>F5: Previous Values                                                                                                    | +/-/PU/PD: Value F10: Save<br>F6: Fail-Safe Defaults                                                        | ESC: Exit F1: General Help<br>F7: Optimized Defaults |

#### Onboard IDE Channel 1 and 2

The integrated peripheral controller contains an IDE interface with support for two IDE channels. When set to "Enabled", each channel is activated separately.

Settings: [Enabled, Disabled]

#### **IDE Prefetch Mode**

This allows the hard disk controller to use the fast block mode to transfer data to and from the hard disk drive. Block mode is also called block transfer, multiple commands or multiple sector read/write. When set to "Enabled", block mode is enabled.

Settings: [Enabled, Disabled]

## **OnChip SATA**

Settings: [Enabled, Disabled]

#### **SATA Mode**

Serial ATA is the latest generation of the ATA interface. Serial ATA hard drives deliver transfer speeds of up to 150MB/sec.

Settings: [IDE, RAID]

#### AC'97 Audio

Auto allows the mainboard to detect whether an audio device is used. If the device is detected, the onboard VIA AC'97 (Audio Codec'97) controller will be enabled; otherwise, it is disabled. Disable the controller if another controller card is being used to connect to an audio device. When set to "Auto", the onboard controller is enabled if an audio device is detected.

Settings: [Auto, Disabled]

#### VIA OnChip LAN

Settings: [Enabled, Disabled]

#### **Onboard LAN Boot ROM**

When set to "Enabled", decide whether to invoke the boot ROM of the onboard LAN chip.

Settings: [Enabled, Disabled]

## **OnChip USB Controller**

Settings: [All Enabled, All Disabled]

## **OnChip EHCI Controller**

Settings: [Enabled, Disabled]

#### **USB** Emulation

Set this field to choose the USB emulation. When set to "OFF", do not support any USB device on DOS. When set to "KB/MS", support USB legacy keyboard and mouse, no support USB storage. And set to "ON", support USB legacy keyboard, mouse and storage.

Settings: [OFF, KB/MS, ON]

## **SUPER IO DEVICE**

|                                                                   | Phoenix - AwardBIOS CMOS Setu<br>SuperIO Device     | up Utility                                             |
|-------------------------------------------------------------------|-----------------------------------------------------|--------------------------------------------------------|
| Onboard Serial Port<br>UART Mode Select                           | [Disabled]                                          | Item Help                                              |
| RXD, TXD Active IR Transmission Delay URZ Duplex Mode Use IR Pins | (Hi, Hi]<br>(Disabled)<br>(Half)<br>(IR-Rx2Tx2)     | Menu Level ▶                                           |
| ↑↓→←: Move Enter: Select<br>F5: Previous Values                   | +/-/PU/PD: Value F10: Sav<br>F6: Fail-Safe Defaults | e ESC: Exit F1: General Help<br>F7: Optimized Defaults |

#### **Onboard Serial Port**

Sets the base I/O port address and IRQ for the onboard serial ports A and B. Selecting "Auto" allows the BIOS to automatically determine the correct base I/O port address.

| Port | Settings |      |      |      |      |      |
|------|----------|------|------|------|------|------|
|      | Disabled | 3F8  | 2F8  | 3E8  | 2E8  | Auto |
|      |          | IRQ4 | IRQ3 | IRQ4 | IRQ3 |      |

#### **UART Mode Select**

Settings: [IrDA]

## RxD, TxD Active

Settings: [Hi.Hi, Hi.Lo, Lo.Hi, Lo.Lo]

## IR Transmission Delay

Settings: [Disabled, Enabled]

## **UR2 Duplex Mode**

Settings: [Full, Half]

#### **Use IR Pins**

Settings: [RxD2.TxD2, IR-Rx2Tx2]

## **POWER MANAGEMENT SETUP**

| Ph                                                                                                    | oenix - AwardBIOS CMOS Setup<br>Power Management Setup                                                | Utility                                                                                                    |
|----------------------------------------------------------------------------------------------------|----------------------------------------------------------------------------------------------------|----------------------------------------------------------------------------------------------------|
| ACPI Suspend Type HDD Power Down Power Management Timer Video Off Option Power Off by PWRBTN Run VGABIOS if S3 Resume AC Loss Auto restart  Peripherals Activities IRQs Activities | [S1(POS)] [Disable] [Disable] [Suspend -> Off] [Instant-Off] [Auto] [Off] [Press Enter] [Press Enter] | Item Help  Menu Level  This item allows you to select how the BIOS put the system in power saving mode.  S1(POS): System in low power mode  S3(STR): All components are powered off except memory.  S1 & S3: Depends on OS to select S1 or S3 |
| ↑↓→←: Move Enter: Select<br>F5: Previous Values                                                                                                    | +/-/PU/PD: Value F10: Save<br>F6: Fail-Safe Defaults                                                  | ESC: Exit F1: General Help<br>F7: Optimized Defaults                                                                                                    |

## **ACPI Suspend Type**

| Setting | Description                                                                                                    |
|---------|----------------------------------------------------------------------------------------------------|
| S1(POS) | S1/Power On Suspend (POS) is a low power state. In this state, no system context (CPU or chipset) is lost and hardware maintains all system contexts.                                                                                                    |
| S3(STR) | S3/Suspend To RAM (STR) is a power-down state. In this state, power is supplied only to essential components such as main memory and wakeup-capable devices. The system context is saved to main memory, and context is restored from the memory when a "wakeup" event occurs. |
| S1 & S3 | Depends on the OS to select S1 or S3.                                                                                                    |

#### **HDD Power Down**

Sets the length of time for a period of inactivity before powering down the hard disk.

Settings: [Disabled, 1~15(minutes)]

## **Power Management Timer**

Set the idle time before system enters power saving mode. ACPI OS such as Windows XP will override this option.

Settings: [Disabled, 1/2/4/6/8/10/20/30/40(minutes), 1(hour)]

## **Video Off Option**

Select whether or not to turn off the screen when system enters power saving mode, ACPI OS such as Windows XP will override this option.

| Setting        | Description                                                   |
|----------------|---------------------------------------------------------------|
| Always On      | Screen is always on even when system enters power saving mode |
| Suspend -> Off | Screen is turned off when system enters power saving mode     |

## **Power Off by PWRBTN**

This field configures the power button on the chassis.

| Setting     | Description                                                   |
|-------------|---------------------------------------------------------------|
| Delay 4 Sec | System is turned off if power button is pressed for more than |
|             | four seconds                                                  |
| Instant-Off | Power button functions as a normal power-on/-off button       |

#### **Run VGABIOS if S3 Resume**

Select whether to run VGA BIOS if resuming from S3 state. This is only necessary for older VGA drivers.

Settings: [Auto, Yes, No]

#### **AC Loss Auto restart**

The field defines how the system will respond after an AC power loss during system operation.

| Setting    | Description                                                |
|------------|------------------------------------------------------------|
| Off        | Keeps the system in an off state until the power button is |
|            | pressed                                                    |
| On         | Restarts the system when the power is back                 |
| Former-Sts | Restores the system to its previous state                  |

## PERIPHERAL ACTIVITIES

| Phoenix - AwardBIOS CMOS Setup Utility Peripherals Activities                                                                             |                                     |                       |                            |                                                   |      |
|----------------------------------------------------------------------------------------------------|-------------------------------------|-----------------------|----------------------------|---------------------------------------------------|------|
| VGA Event<br>HDD Event                                                                                                    | [OFF]<br>[ON]                       |                       | Item Help                  |                                                   |      |
| PCI Master Event                                                                                                    | [OFF]                               |                       | Menu Lev                   | /el ▶                                             |      |
| PS2KB Wakeup Select<br>PS2MS Wakeup from S3/S4/S5<br>PS2KB Wakeup from S3/S4/S5<br>USB Resume<br>PowerOn by PCI Card<br>Modem Ring Resume |                                     |                       | power ma                   | hether or not t<br>anagement uni<br>onitor VGA ac | t    |
| RTC Alarm Resume<br>Date (of Month)<br>Resume Time (hh:mm:ss)                                                                             | [Disabled]<br>0<br>0: 0: 0          |                       |                            |                                                   |      |
| ↑↓→←: Move Enter: Select<br>F5: Previous Values                                                                                           | +/-/PU/PD: Value<br>F6: Fail-Safe D | F10: Save<br>Defaults | ESC: Exit<br>F7: Optimized | F1: General<br>I Defaults                         | Help |

#### **VGA Event**

Enables the power management unit to monitor VGA activities.

Settings: [Off, On]

## **HDD Event**

Enables the power management unit to monitor hard disk activities.

Settings: [Off, On]

#### **PCI Master Event**

Enables the power management unit to monitor PCI master activities.

Settings: [Off, On]

## **PS2KB Wakeup Select**

When selecting "Password", press <Page Up> or <Page Down> to change password. The maximum number of characters is eight. "PS2MS Wakeup from S3/S4/S5" and "PS2KB Wakeup from S3/S4/S5" will be disabled while changing the password.

Settings: [Hot Key, Password]

## PS2MS Wakeup from S3/S4/S5

Enables any mouse activity to restore the system from the power saving mode to an active state.

Settings: [Disabled, Enabled]

## PS2KB Wakeup from S3/S4/S5

Sets a Hot Key to restore the system from the power saving mode to an active state.

Settings: [Disabled, Ctrl+F1, Ctrl+F2, Ctrl+F3, Ctrl+F4, Ctrl+F5, Ctrl+F6, Ctrl+F7, Ctrl+F8, Ctrl+F9, Ctrl+F10, Ctrl+F11, Ctrl+F12, Power, Wake, Any Key]

#### **USB** Resume

Enables activity detected from USB devices to restore the system from a suspended state to an active state.

Settings: [Disabled, Enabled]

## PowerOn by PCI Card

Enables activity detected from any PCI card to power up the system or resume from a suspended state. Such PCI cards include LAN, onboard USB ports, etc.

Settings: [Disabled, Enabled]

## Modem Ring Resume

Enables any Ring-In signals from the modem to restore the system from a suspended state to an active state.

Settings: [Disabled, Enabled]

## **RTC Alarm Resume**

Sets a scheduled time and/or date to automatically power on the system.

Settings: [Disabled, Enabled]

## Date (of Month)

The field specifies the date for "RTC Alarm Resume".

## Resume Time (hh:mm:ss)

The field specifies the time for "RTC Alarm Resume".

## **IRQs ACTIVITIES**

| Phoenix - AwardBIOS CMOS Setup Utility IRQs Activities                                                                                                    |                                                                                                    |                                                                                                    |  |
|----------------------------------------------------------------------------------------------------|----------------------------------------------------------------------------------------------------|----------------------------------------------------------------------------------------------------|--|
| Primary INTR IRQ3 (Reserved) IRQ4 (Reserved) IRQ5 (Reserved) IRQ6 (Floppy Disk) IRQ7 (Reserved) IRQ8 (RTC Alarm) IRQ9 (IRQ2 Redir) IRQ1 (Reserved) IRQ11 (Reserved) IRQ11 (Reserved) IRQ11 (ROSERVED) IRQ13 (Coprocessor) IRQ14 (Hard Disk) IRQ15 (Reserved) | [ON] [Disabled] [Enabled] [Enabled] [Enabled] [Enabled] [Enabled] [Disabled] [Disabled] [Disabled] [Disabled] [Enabled] [Enabled] [Enabled] [Enabled] [Enabled] [Enabled] [Enabled] [Enabled] | Item Help  Menu Level ▶  If you choose Disabled, the power management unit will not monitor any IRQ activities. |  |
| ↑↓→←: Move Enter: Select<br>F5: Previous Values                                                                                                    | +/-/PU/PD: Value F10: Save<br>F6: Fail-Safe Defaults                                                                                                    | ESC: Exit F1: General Help<br>F7: Optimized Defaults                                                            |  |

## **Primary INTR**

Restores the system to an active state if IRQ activity is detected from any of the enabled channels

Settings: [Off, On]

#### IRQ3~IRQ15

Enables or disables the monitoring of the specified IRQ line. These fields are only available if "Primary INTR" is on.

Settings: [Enabled, Disabled]

**NOTE:** IRQ (Interrupt Request) lines are system resources allocated to I/O devices. When an I/O device needs to gain attention of the operating system, it signals this by causing an IRQ to occur. After receiving the signal, when the operating system is ready, the system will interrupt itself and perform the service required by the IO device.

#### PNP/PCI CONFIGURATIONS

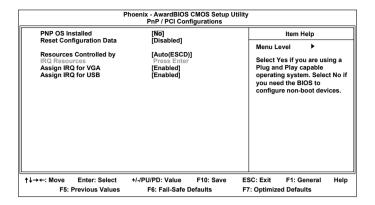

**NOTE:** This section covers some very technical items and it is strongly recommended to leave the default settings as is unless you are an experienced user.

#### **PNP OS Installed**

When set to "Yes", the BIOS will only initialize the PnP cards used for booting (VGA, IDE, SCSI). The rest of the cards will be initialized by the PnP operating system. When set to "No", the BIOS will initialize all the PnP cards.

Settings: [Yes, No]

## **Reset Configuration Data**

This field should usually be left "Disabled". When set to "Enabled", the ESCD (Extended System Configuration Data) is reset after exiting BIOS Setup only when a newly installed PCI card or the system configuration prevents the operating system from loading.

Settings: [Enabled, Disabled]

## **Resource Controlled By**

Enables the BIOS to automatically configure all the Plug-and-Play compatible devices. When set to "Auto(ESCD)", the BIOS will automatically assign IRQ, DMA and memory base address fields. When set to "Manual", all of the "IRQ Resources" become available for manual configuration.

Settings: [Auto(ESCD), Manual]

## Assign IRQ For VGA/USB

Assign IRQ for VGA and USB devices.

Settings: [Disabled, Enabled]

## **IRQ** RESOURCES

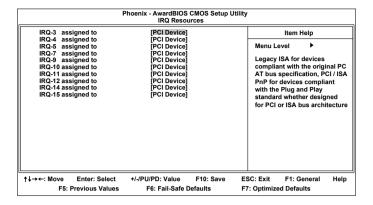

**NOTE:** The items are adjustable only when "Resources Controlled By" is set to "Manual".

IRQ Resources list IRQ 3/4/5/7/9/10/11/12/14/15 for users to set each IRQ a type depending on the type of device using the IRQ.

| Setting    | Description                                               |
|------------|-----------------------------------------------------------|
| PCI Device | For Plug-and-Play compatible devices designed for PCI bus |
|            | architecture                                              |
| Reserved   | The IRQ will be reserved for other requests               |

## **PC HEALTH STATUS**

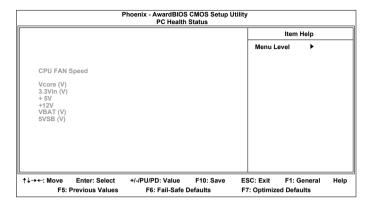

The PC Health Status displays the current status of all of the monitored hardware devices/components such as CPU voltages and fan speeds.

#### FREQUENCY/VOLTAGE CONTROL

| Phoenix - AwardBIOS CMOS Setup Utility Frequency / Voltage Control                                                                                                    |                                                                            |                                                            |        |
|----------------------------------------------------------------------------------------------------|----------------------------------------------------------------------------|------------------------------------------------------------|--------|
| DRAM Clock                                                                                                    | [By SPD]                                                                   | Item Help                                                  |        |
| DRAM Timing SDRAM CAS Latency Bank Interleave Precharge to Active(Trp) Active to Precharge(Tras) Active to CMD(Trad) REF to ACTI/REF to REF(Trfc) ACT(0) to ACT(1) (TRD)) DRAM Command Rate Spread Spectrum Spread Spectrum | [Auto By SPD] 2.5 Disabled 4T 9T 4T 15T 3T [1T Command] +/- 0.3% [Enabled] | Menu Level ▶                                               |        |
| ↑↓→←: Move Enter: Select                                                                                                    | +/-/PU/PD: Value F10                                                       | 0: Save ESC: Exit F1: Genera<br>Its F7: Optimized Defaults | l Help |

#### **DRAM Clock**

The chipset supports synchronous and asynchronous mode between host clock and DRAM clock frequency.

Settings: [By SPD, 100 MHz, 133 MHz, 166 MHz, 200 MHz]

## **DRAM Timing**

The value in this field depends on the memory modules installed in your system. Changing the value from the factory setting is not recommended unless you install new memory that has a different performance rating than the original modules.

Settings: [Manual, By SPD]

## **SDRAM CAS Latency**

This item is for setting the speed it takes for the memory module to complete a command. Generally, a lower setting will improve the performance of your system. However, if your system becomes less stable, you should change it to a higher setting. This field is only available when "DRAM Timing" is set to "Manual".

Settings: [1.5, 2, 2.5, 3]

#### **Bank Interleave**

This item is for setting the interleave mode of the SDRAM interface. Interleaving allows banks of SDRAM to alternate their refresh and access cycles. One bank will undergo its refresh cycle while another is being accessed. This improves performance of the SDRAM by masking the refresh time of each bank. This field is only available when "DRAM Timing" is set to "Manual".

Settings: [Disabled, 2 Bank, 4 Bank]

## Precharge to Active (Trp)

This field is for setting the length of time it takes to precharge a row in the memory module before the row becomes active. Longer values are safer but may not offer the best performance. This field is only available when "DRAM Timing" is set to "Manual".

Settings: [2T, 3T, 4T, 5T]

## **Active to Precharge (Tras)**

This field is for setting the length of time it a row stays active before precharging. Longer values are safer but may not offer the best performance. This field is only available when "DRAM Timing" is set to "Manual".

Settings: [5T, 6T, 7T, 8T, 9T]

## Active to CMD (Trcd)

This field is only available when "DRAM Timing" is set to "Manual".

Settings: [2T, 3T, 4T, 5T]

## REF to ACT / REF to REF (Trfc)

This field is only available when "DRAM Timing" is set to "Manual".

Settings: [12T, 13T, 14T, 15T]

## ACT(0) to ACT(1) (TRRD)

This field is only available when "DRAM Timing" is set to "Manual".

Settings: [2T, 3T]

#### **DRAM Command Rate**

This field is for setting how fast the memory controller sends out commands. Lower setting equals faster command rate.

**NOTE:** Some memory modules may not be able to handle lower settings.

Settings: [2T Command, 1T Command]

## **Spread Spectrum Range**

Settings: [+/-0.1%, +/-0.2%, +/-0.3%, +/-0.6%]

## **Spread Spectrum**

When the mainboard's clock generator pulses, the extreme values (spikes) of the pulses creates EMI (Electromagnetic Interference). The Spread Spectrum function reduces the EMI generated by modulating the pulses so that the spikes of the pulses are reduced to flatter curves.

Settings: [Disabled, Enabled]

## LOAD FAIL-SAFE DEFAULTS

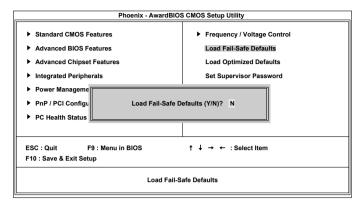

This option is for restoring all the default fail-safe BIOS settings. These values are set by the mainboard manufacturer to provide a stable system with basic performance.

Entering "Y" loads the default fail-safe BIOS values.

## LOAD OPTIMIZED DEFAULTS

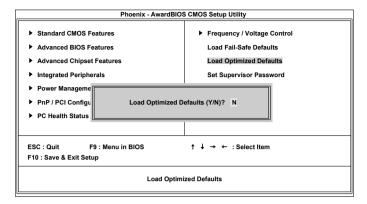

This option is for restoring all the default optimized BIOS settings. The default optimized values are set by the mainboard manufacturer to provide a stable system with optimized performance.

Entering "Y" loads the default optimized BIOS values.

#### SET SUPERVISOR/USER PASSWORD

| Phoenix - AwardBIOS CMOS Setup Utility                                                                                                    |                                                                                                    |  |
|----------------------------------------------------------------------------------------------------|----------------------------------------------------------------------------------------------------|--|
| Standard CMOS Features     Advanced BIOS Features     Advanced Chipset Features     Integrated Peripherals     Power Management Setup     PnP / PCI Configurati     PC Health Status | Frequency / Voltage Control Load Fail-Safe Defaults Load Optimized Defaults Set Supervisor Password Set User Password |  |
| ESC : Quit F9 : Menu in BIOS ↑ ↓ → ← : Select Item F10 : Save & Exit Setup  Change / Set / Disable Password                                                                          |                                                                                                    |  |
|                                                                                                    |                                                                                                    |  |

This option is for setting a password for entering BIOS Setup. When a password has been set, a password prompt will be displayed whenever BIOS Setup is run. This prevents an unauthorized person from changing any part of your system configuration.

There are two types of passwords you can set. A supervisor password and a user password. When a supervisor password is used, the BIOS Setup program can be accessed and the BIOS settings can be changed. When a user password is used, the BIOS Setup program can be accessed but the BIOS settings cannot be changed.

To set the password, type the password (up to eight characters in length) and press <Enter>. The password typed now will clear any previously set password from CMOS memory. The new password will need to be reentered to be confirmed. To cancel the process press <Esc>.

To disable the password, press <Enter> when prompted to enter a new password. A message will show up to confirm disabling the password. To cancel the process press <Esc>.

Additionally, when a password is enabled, the BIOS can be set to request the password each time the system is booted. This would prevent unauthorized use of the system. See "Security Option" in the "Advanced BIOS Features" section for more details.

## **SAVE & EXIT SETUP**

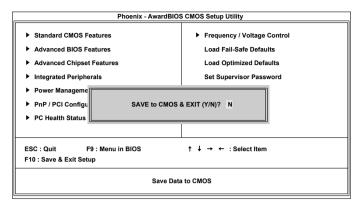

Entering "Y" saves any changes made and exits the program.

Entering "N" will cancel the exit request.

## **EXIT WITHOUT SAVING**

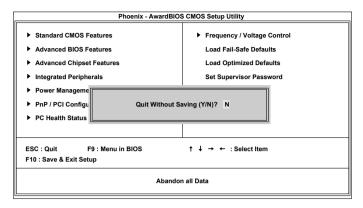

Entering "Y" discards any changes made and exits the program.

Entering "N" will cancel the exit request.

# CHAPTER 4

## **Driver Installation**

This chapter gives you brief descriptions of each mainboard driver and application. You must install the VIA chipset drivers first before installing other drivers such as audio or VGA drivers. The applications will only function correctly if the necessary drivers are already installed.

## **DRIVER UTILITIES**

## **Getting Started**

The mainboard includes a Driver Utilities CD that contains the driver utilities and software for enhancing the performance of the mainboard. If the CD is missing from the retail box, please contact the local dealer for the CD.

Note: The driver utilities and software are updated from time to time.

The latest updated versions are available at

http://www.viaembedded.com.

## Running the Driver Utilities CD

To start using the CD, insert the CD into the CD-ROM or DVD-ROM drive. The CD should run automatically after closing the CD-ROM or DVD-ROM drive. The driver utilities and software menu screen should then appear on the screen. If the CD does not run automatically, click on the "Start" button and select "Run..." Then type: "D:\Setup.exe".

**NOTE:** D: might not be the drive letter of the CD-ROM/DVD-ROM in your system.

## **CD CONTENT**

- □ **VIA 4in1 Drivers:** Contains VIA ATAPI Vendor Support Driver (enables the performance enhancing bus mastering functions on ATA-capable Hard Disk Drives and ensures IDE device compatibility), AGP VxD Driver (provides service routines to your VGA driver and interface directly to hardware, providing fast graphical access), IRQ Routing Miniport Driver (sets the system's PCI IRQ routing sequence) and VIA INF Driver (enables the VIA Power Management function).
- □ **VIA Graphics Driver:** Enhances the onboard VIA graphic chip.
- □ **VIA Audio Driver:** Enhances the onboard VIA audio chip.
- □ VIA USB 2.0 Driver: Enhances VIA USB 2.0 ports.
- □ **VIA LAN Driver:** Enhances the onboard VIA LAN chip.
- □ VIA SATA Driver